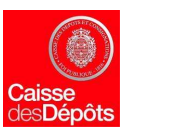

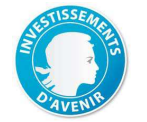

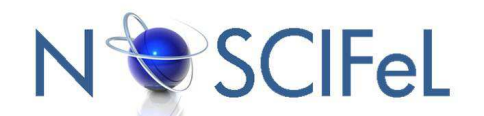

### **Titre du document**

### **Tâche 3.6 Intégration à la plateforme NOSCIFEL du contrat électronique certifié**

**Livrable : Tâche 3.6.2 :** 

Démonstrateur d'un processus à trois acteurs

**Objet du document** 

La dématérialisation des documents électroniques s'impose progressivement à la filière logistique et transport aussi bien pour la contractualisation que pour les transactions douanières et commerciales.

**Le présent document présente le démonstrateur du parapheur (système de signature Pass'IN)**.

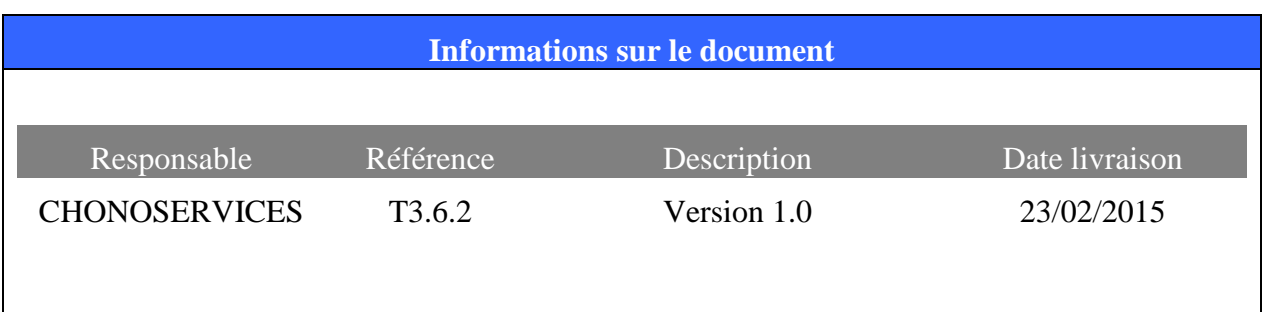

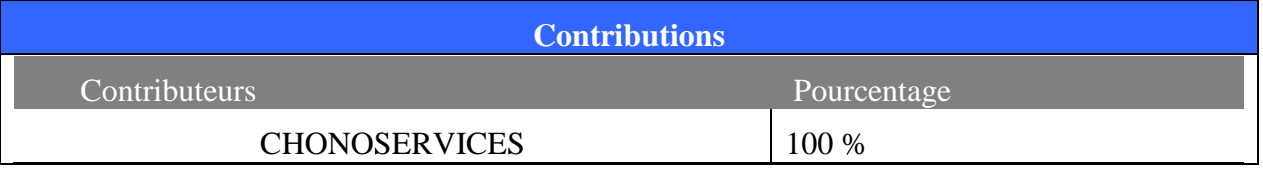

**NOSCIFEL – T3.6.2 - « Démonstrateur du système de signature de contrat» - 1/13** 

# **Table des matières**

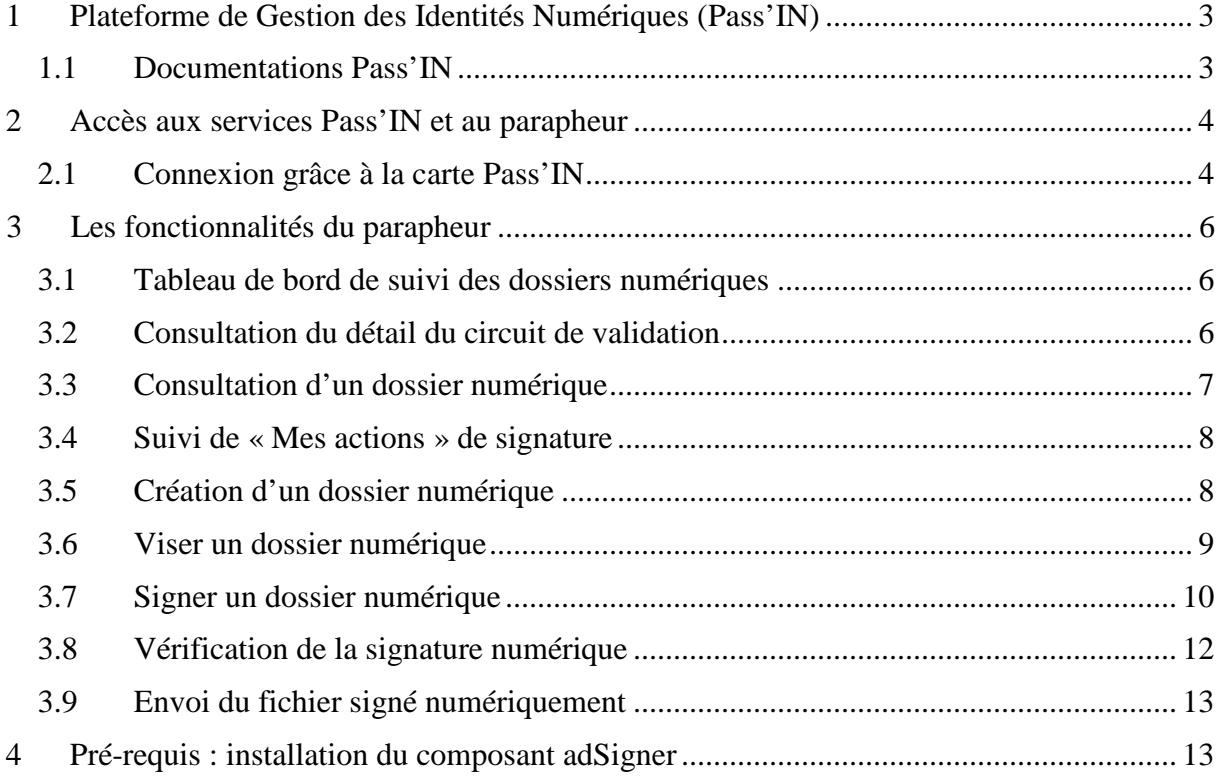

# **1 Plateforme de Gestion des Identités Numériques (Pass'IN)**

L'offre Pass'IN rationalise, unifie et personnalise la gestion physique et logique des identités ainsi que les accès. Pass'IN constitue en effet une réponse simple à des besoins complexes. Elle protège de manière fiable, durable et pérenne le patrimoine, les systèmes, les applications et les données contre tout accès non autorisé.

Plateforme de services délivrée en mode SaaS depuis le site industriel sécurisé de l'Imprimerie Nationale de Douai, interfaçable aisément avec tous les systèmes d'information et les programmes de dématérialisation (Actes, COMEDEC, TES, HELIOS…), Pass'IN repose sur une carte à puces unique avec et/ou sans contact, personnalisée selon chaque ayant droit et qui autorise l'accès :

- physique aux locaux/sites et à certains services (cantines, parkings...)
- logique à des usages et applications dématérialisées liées à l'identité numérique.

Une telle offre intégrée contribue de manière significative à réduire les coûts de gestion informatique, améliorer la productivité des agents, garantir la conformité et assurer la traçabilité et l'imputabilité des actions.

### **1.1 Documentations Pass'IN**

T3.6.2 Annexe\_IN-PassIn-fr

T3.6.2 Annexe\_2015\_01\_20\_cp\_certification\_rgs

T3.6.2 Annexe\_PASSIN011 - Guide Service PASS'IN porteur

T3.6.2 Annexe\_PASSIN012 - Guide Service PASS'IN MC RGS

# **2 Accès aux services Pass'IN et au parapheur**

#### **2.1 Connexion grâce à la carte Pass'IN**

L'accès aux services PASS'IN par le porteur s'effectue depuis le site institutionnel via l'adresse suivante : https://portail.pass-in.fr/portal/

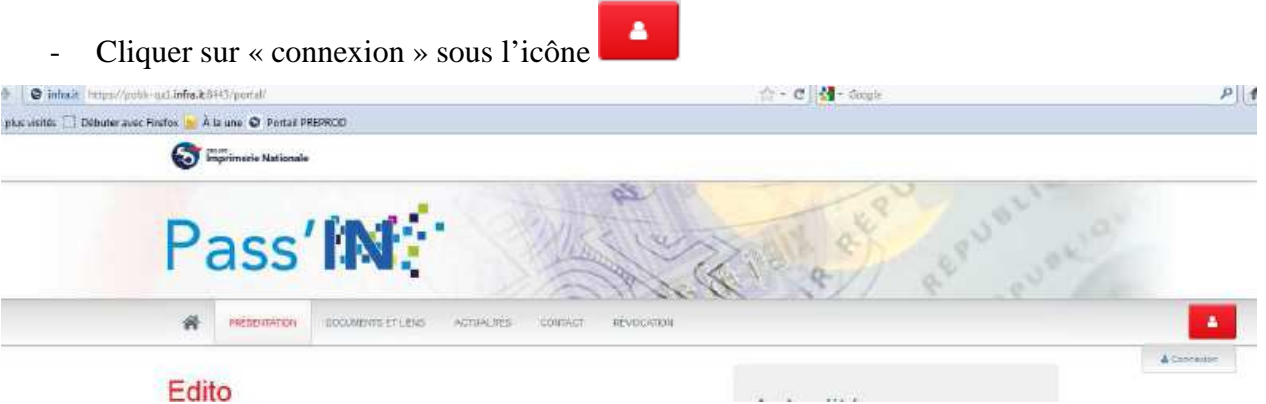

- Sur la page suivante, sélectionner le certificat permettant l'authentification, et cliquer sur valider.

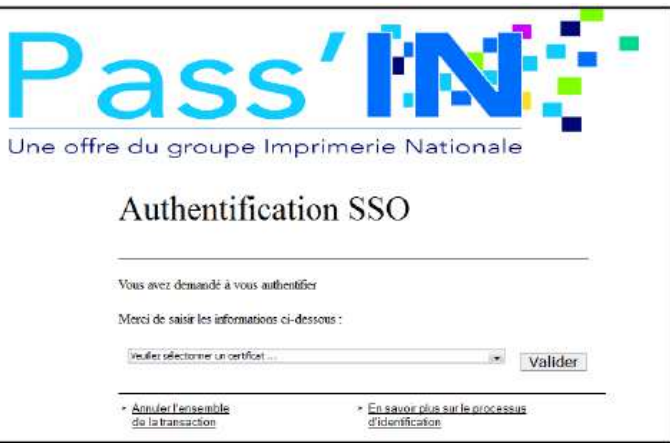

- Saisir le code pin du certificat et cliquer sur « OK »

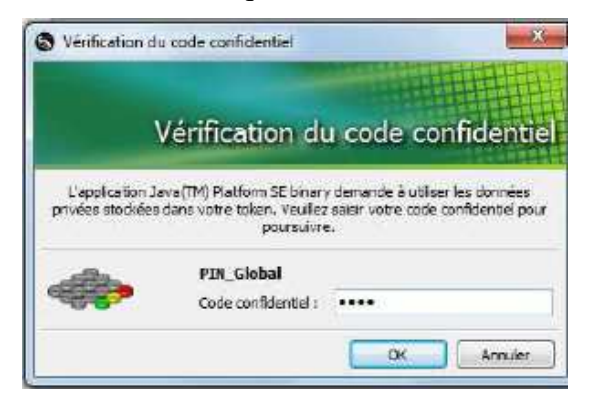

**NOSCIFEL – T3.6.2 - « Démonstrateur du système de signature de contrat» - 4/13** 

Si vous avez souscrit au service de parapheur, une fois que vous vous êtes connectés, vous aurez le bouton d'action PAPAPHEUR.

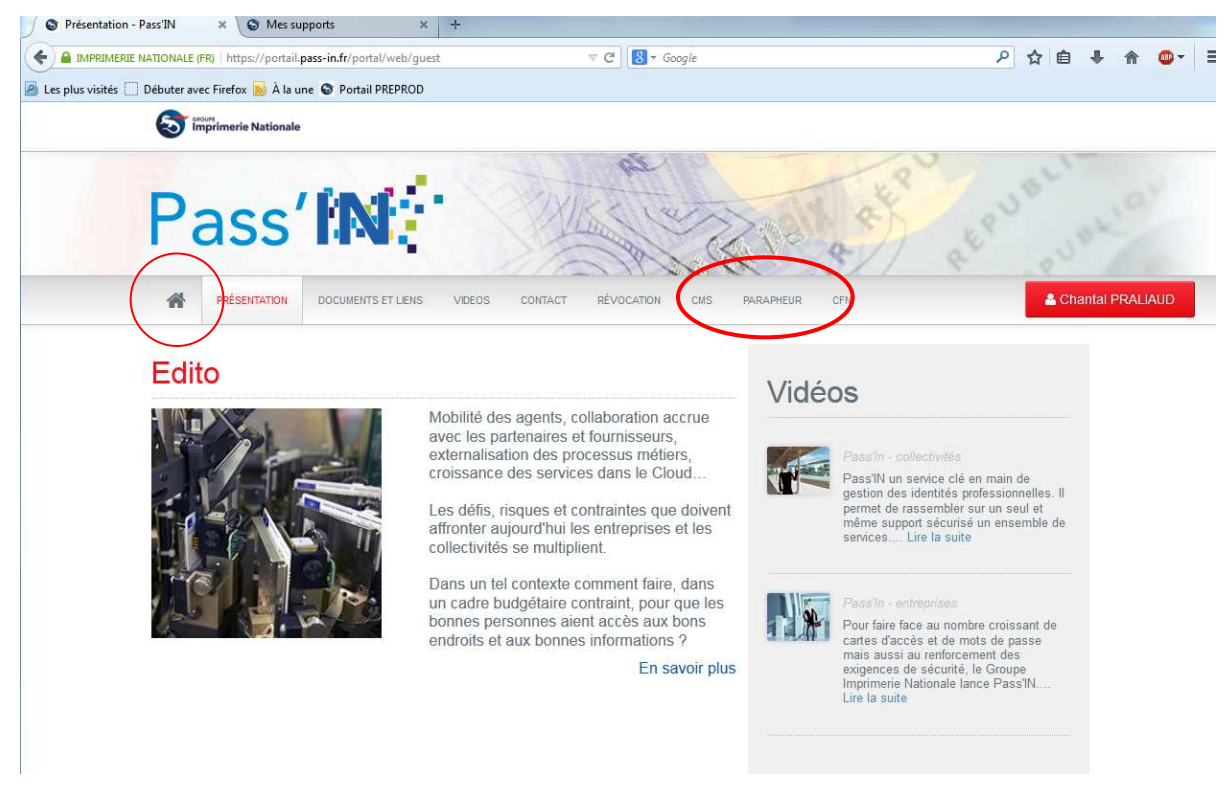

**NOSCIFEL – T3.6.2 - « Démonstrateur du système de signature de contrat» - 5/13** 

# **3 Les fonctionnalités du parapheur**

#### **3.1 Tableau de bord de suivi des dossiers numériques**

L'acteur accède au tableau de bord de ses dossiers numériques :

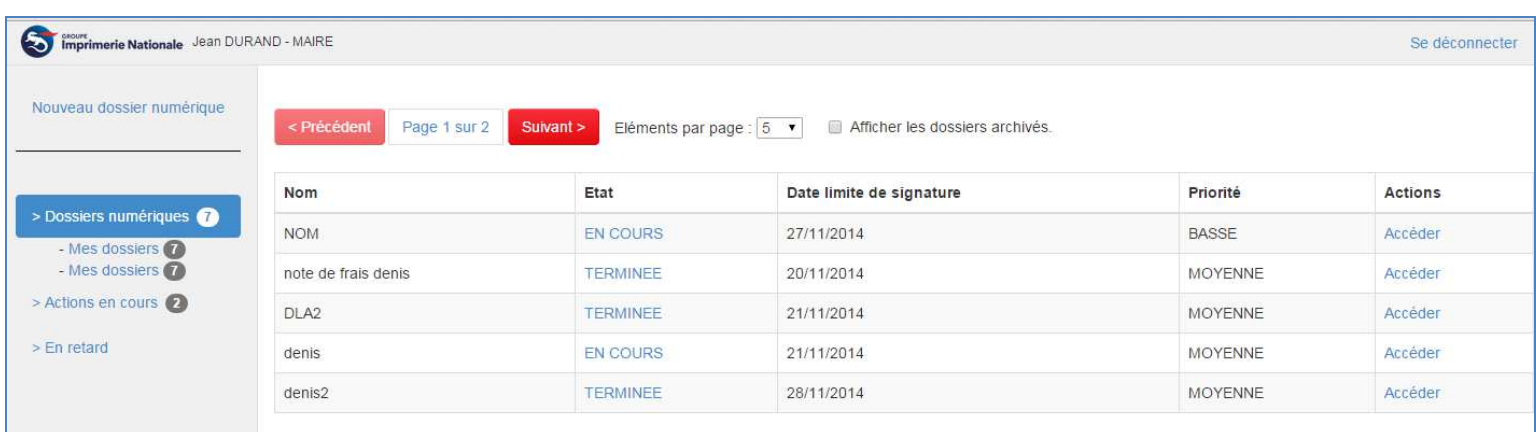

### **3.2 Consultation du détail du circuit de validation**

Lorsque l'acteur clique sur l'état « en cours » ou « terminé », il accède au détail du circuit de validation et peut même relancer une personne en retard :

# $\mathfrak S$  Circuit de validation

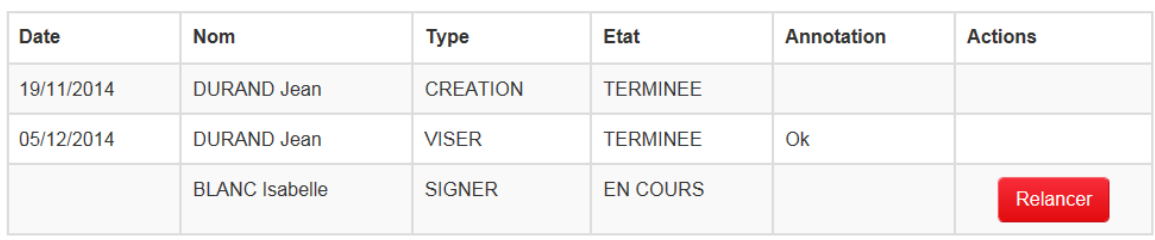

**NOSCIFEL – T3.6.2 - « Démonstrateur du système de signature de contrat» - 6/13** 

#### **3.3 Consultation d'un dossier numérique**

Lorsque l'acteur clique sur « Accéder », il accède au dossier et peut, suivant ses droits :

- Accéder à un dossier numérique (Informations, Documents, Actions)
- Accéder aux documents joints
- Visualiser le détail du circuit de validation
- Et éventuellement relancer un acteur en retard
- Réaliser les actions de viser ou de signer un dossier numérique
- Ajouter une annotation

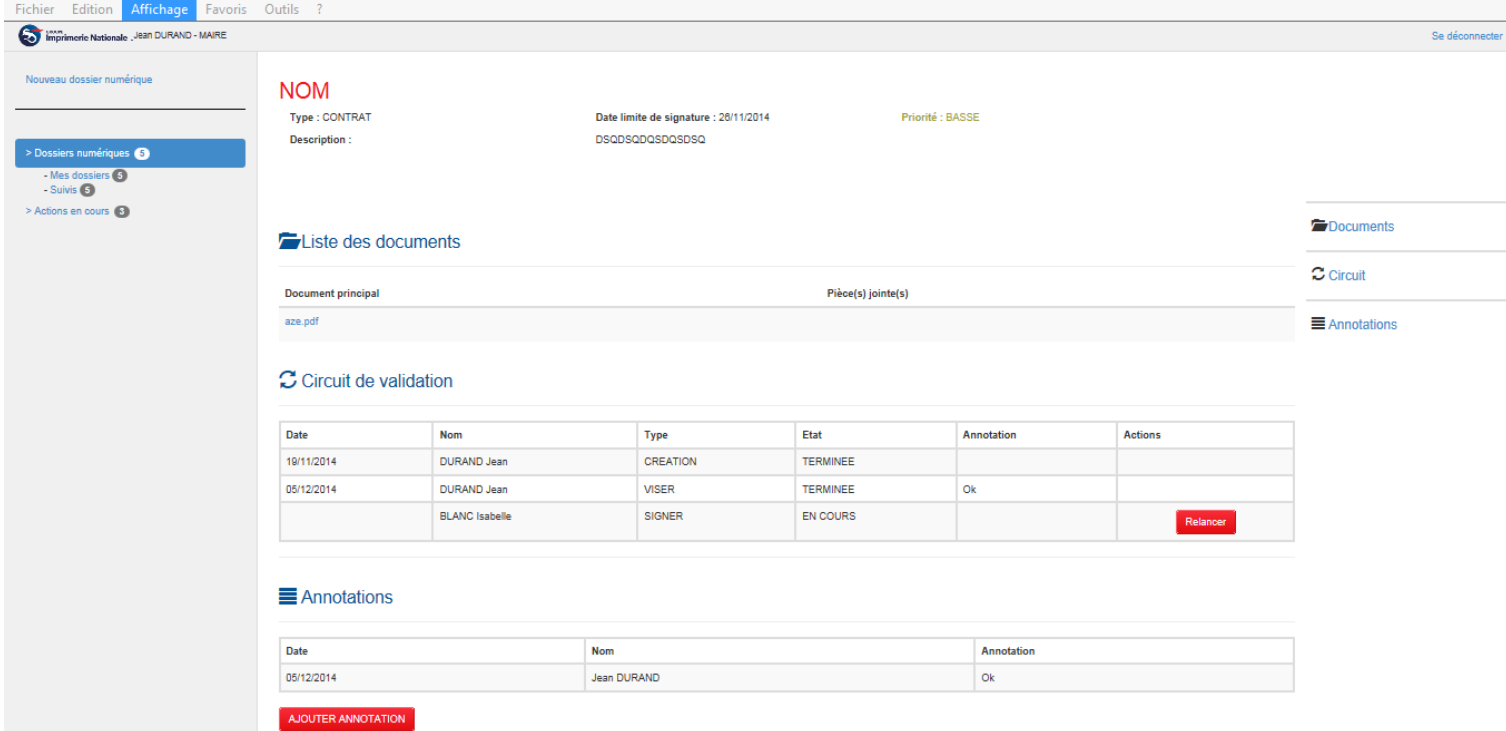

#### **3.4 Suivi de « Mes actions » de signature**

En sélectionnant l'onglet « Mes actions » l'acteur accède au tableau de bord des validations (signature ou visa) qu'il doit réaliser

Document à viser :

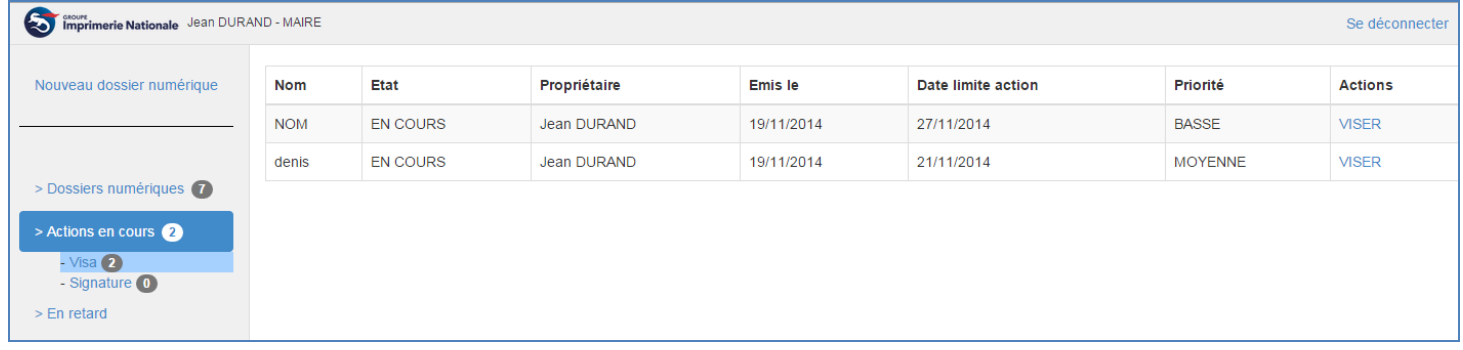

#### Document à signer :

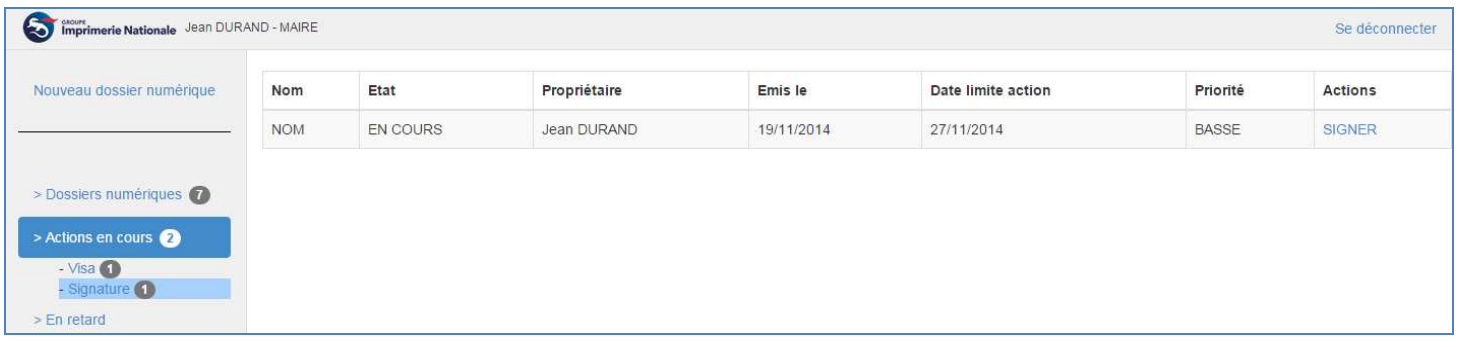

#### **3.5 Création d'un dossier numérique**

L'acteur à la possibilité en cliquant sur le bouton d'action « Nouveau dossier numérique » de créer un nouveau dossier contenant des documents à signer de manière numérique. Il doit ensuite compléter les champs ci-dessous :

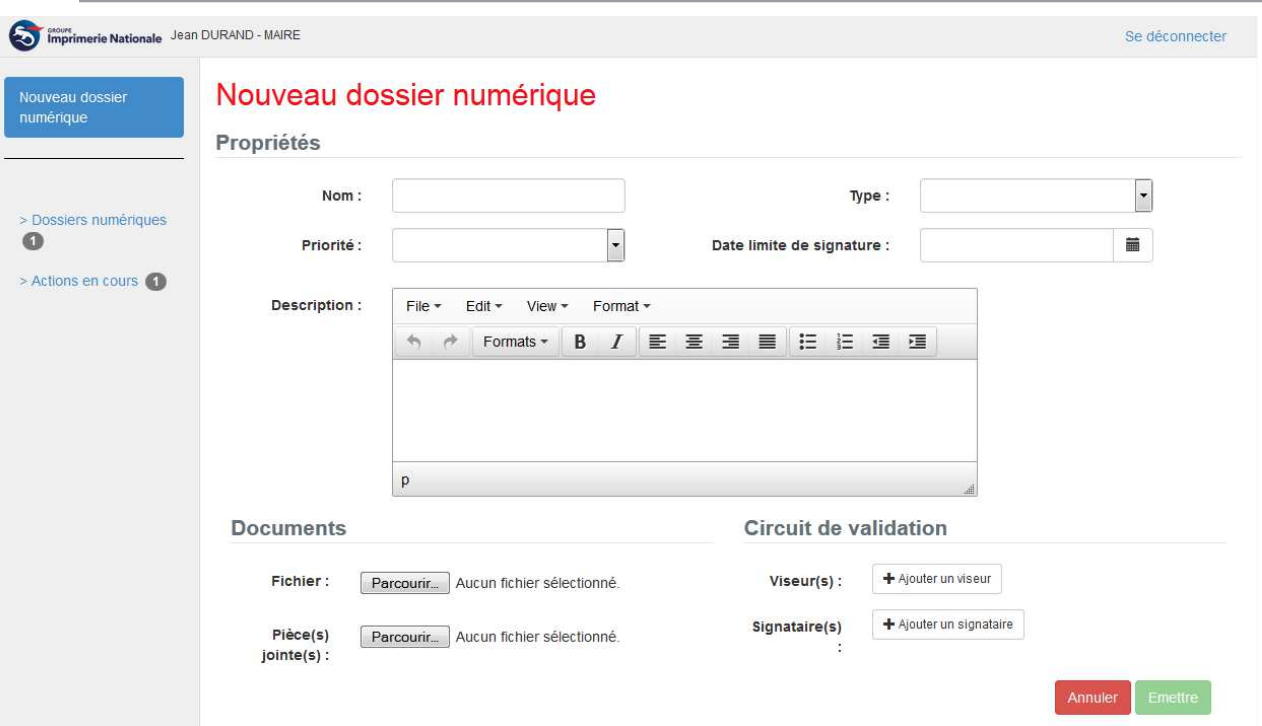

### **3.6 Viser un dossier numérique**

L'action de viser est réalisée en cliquant sur le bouton d'action « Viser le document »

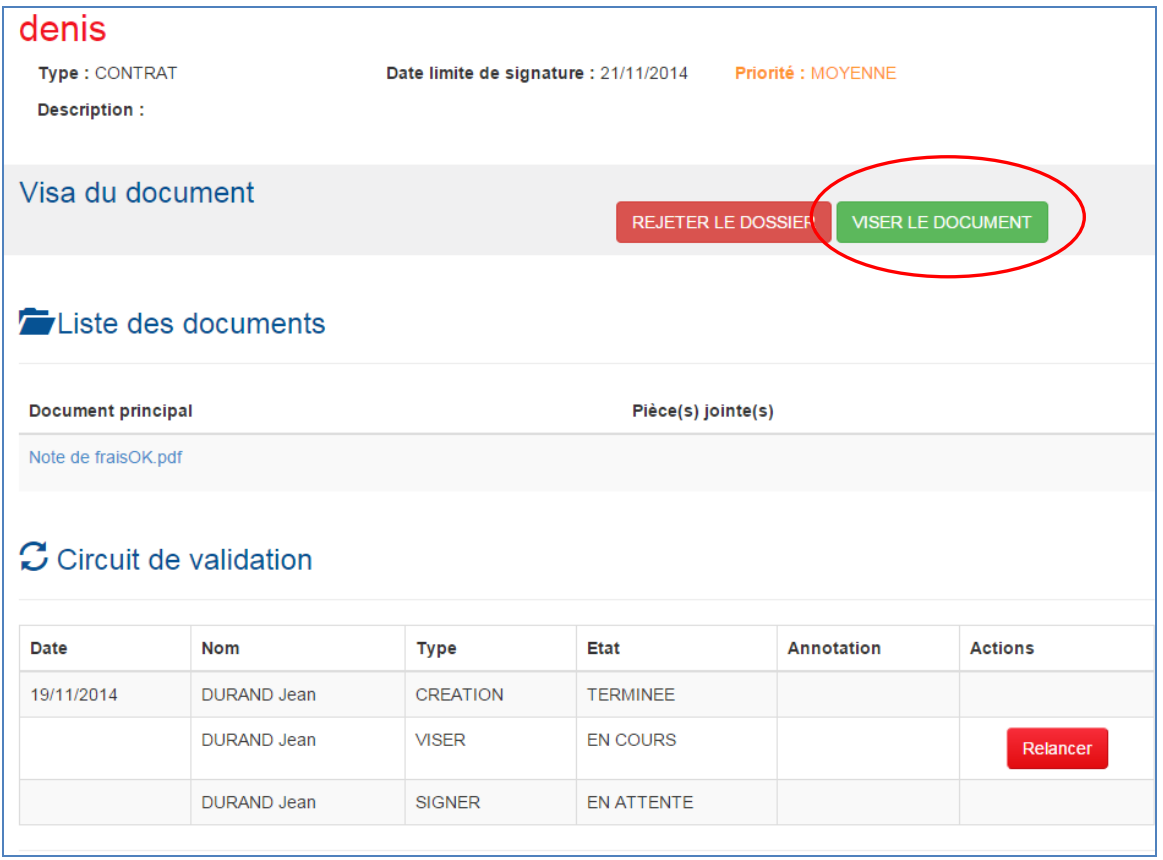

**NOSCIFEL – T3.6.2 - « Démonstrateur du système de signature de contrat» - 9/13** 

# **3.7 Signer un dossier numérique**

L'action de signature est réalisée en cliquant sur le bouton d'action « Signer le dossier » et utilise le composant Adsigner.

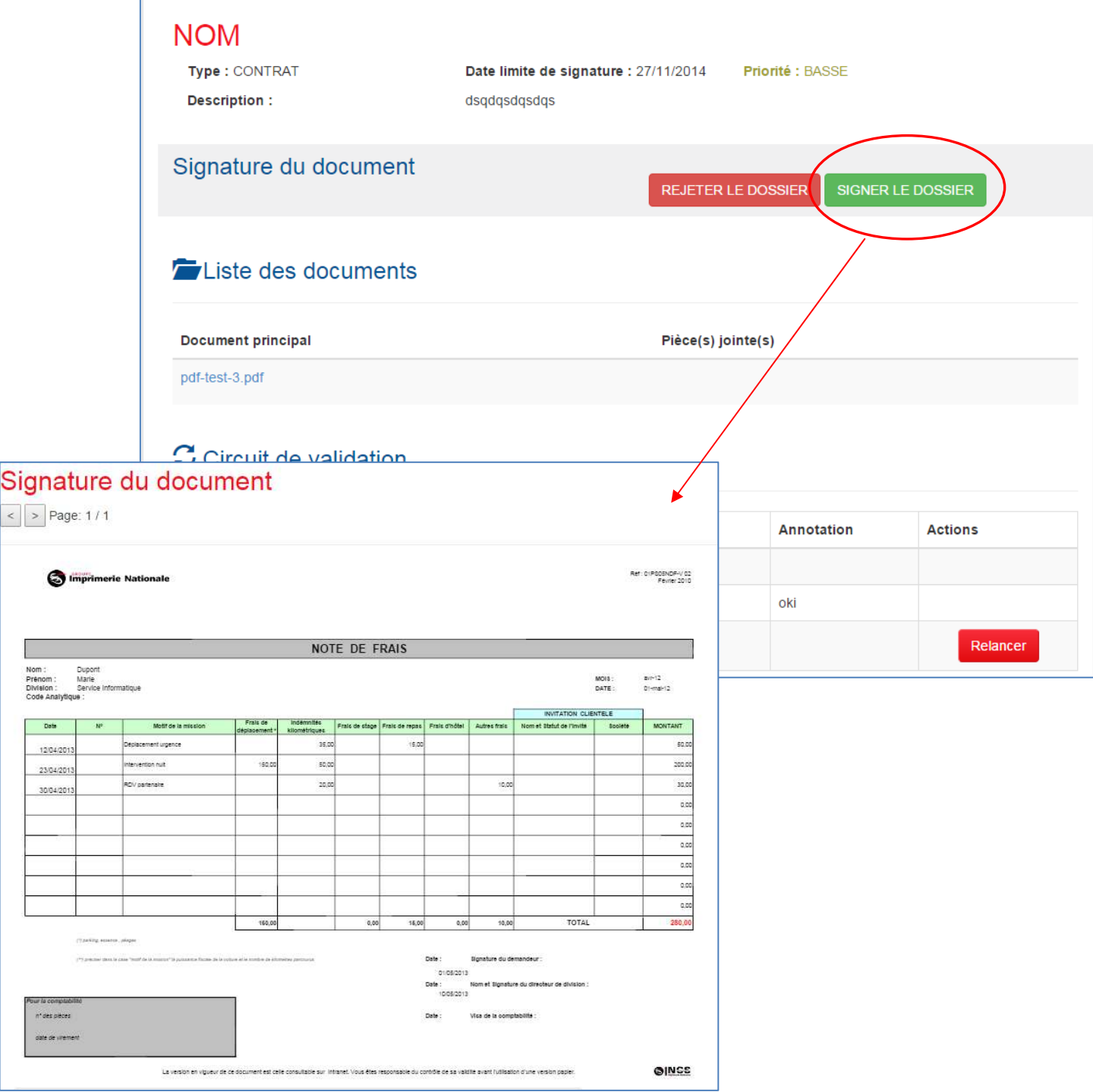

**NOSCIFEL – T3.6.2 - « Démonstrateur du système de signature de contrat» - 10/13** 

Il est ensuite nécessaire de sélectionner le certificat de signature et de saisir le code PIN.

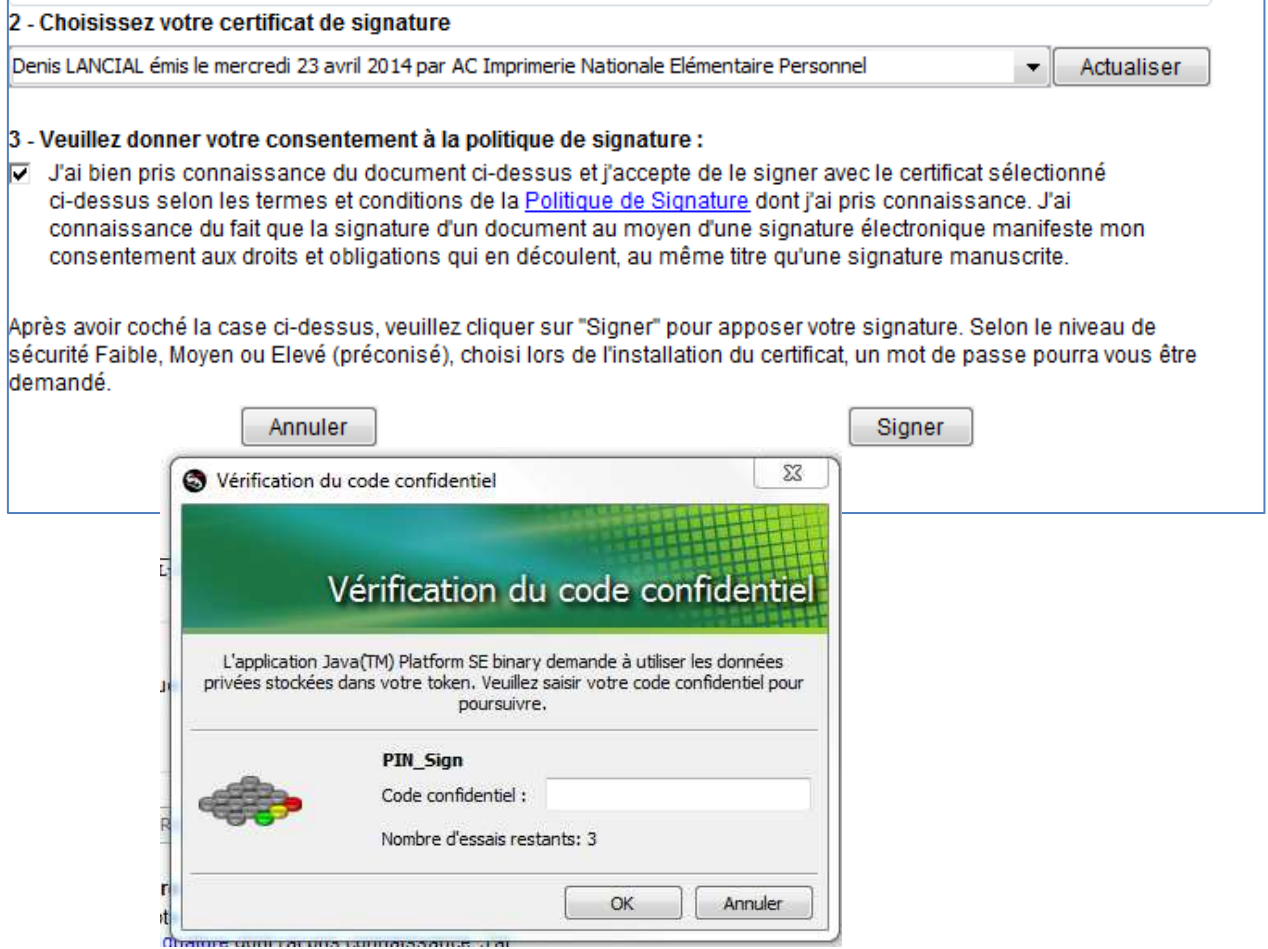

La signature numérique est matérialisée de la façon suivante :

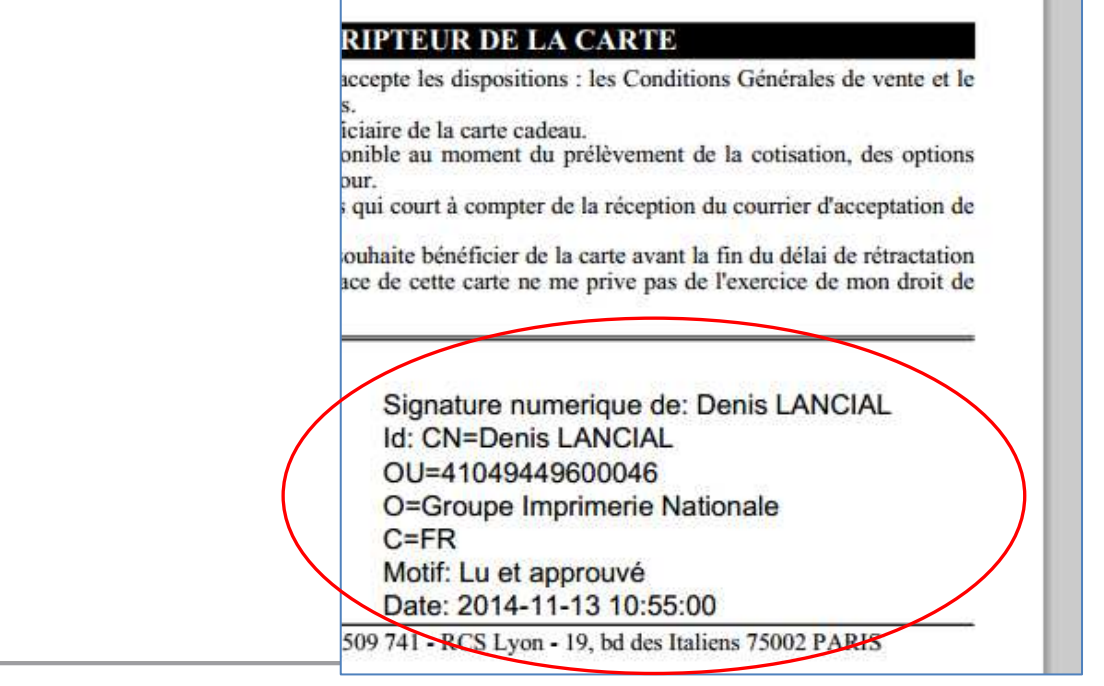

**NOSCIFEL – T3.6.2 - « Démonstrateur du système de signature de contrat» - 11/13** 

D

### **3.8 Vérification de la signature numérique**

Si dans un document signé, l'acteur clique sur la signature numérique il accède aux informations relatives :

- à la validité (information du signataire, heure de la signature, non modification du document),
- au certificat, ainsi que sa chaine entière de délivrance.

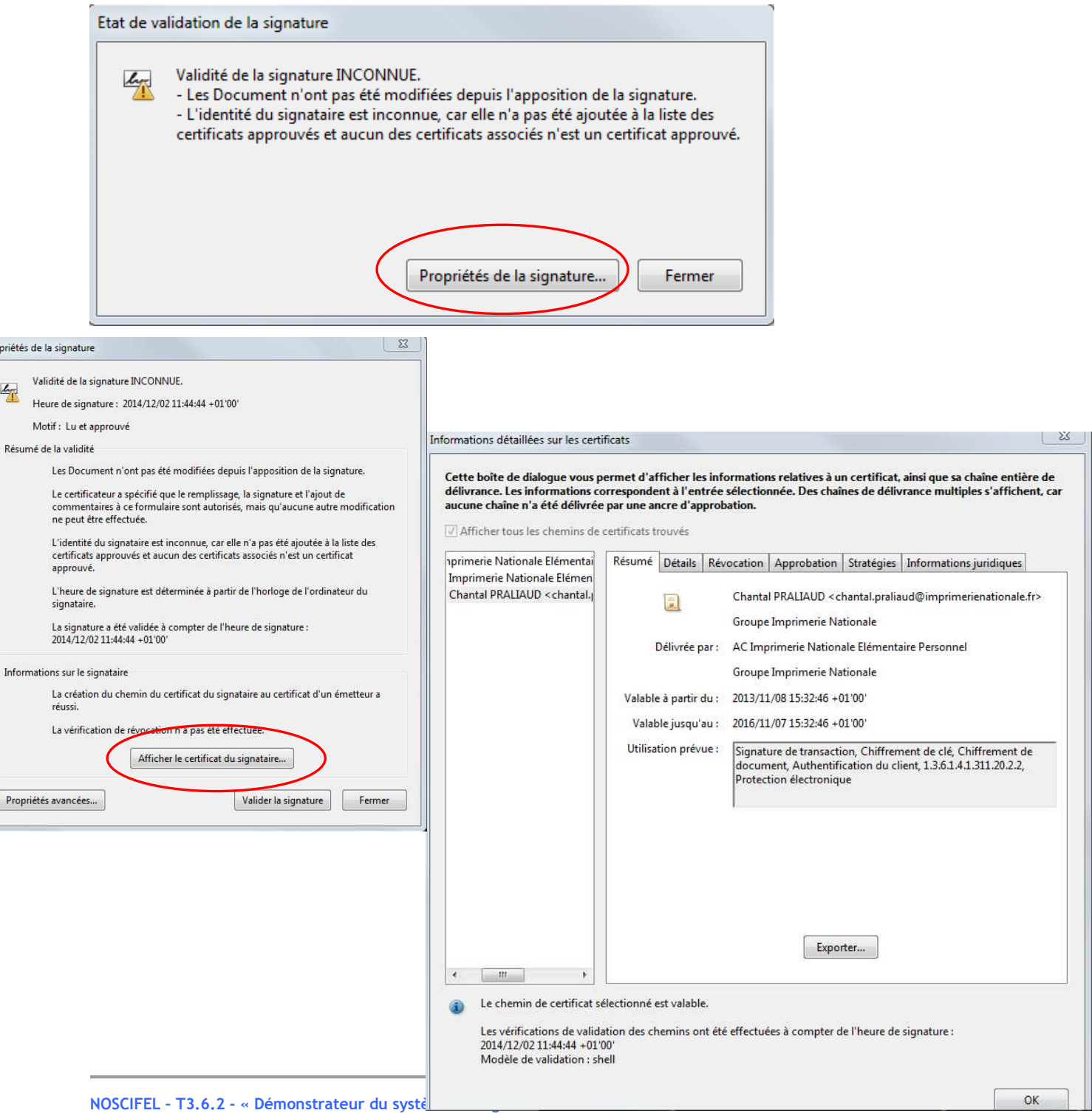

CHRONOSERVICES Document Confidentiel -Copyright © CHRONOSERVICES 2013 – Tous droits réservés

#### **3.9 Envoi du fichier signé numériquement**

L'acteur à la possibilité ensuite soit de déposer le fichier dans son coffre-fort numérique, soit de l'envoyer à un autre acteur.

### **4 Pré-requis : installation du composant adSigner**

L'utilisation du composant « adSigner » nécessite la configuration, sur le poste client, du niveau de sécurité JAVA :

- Allez dans Panneau de configuration > Java > Onglet sécurité

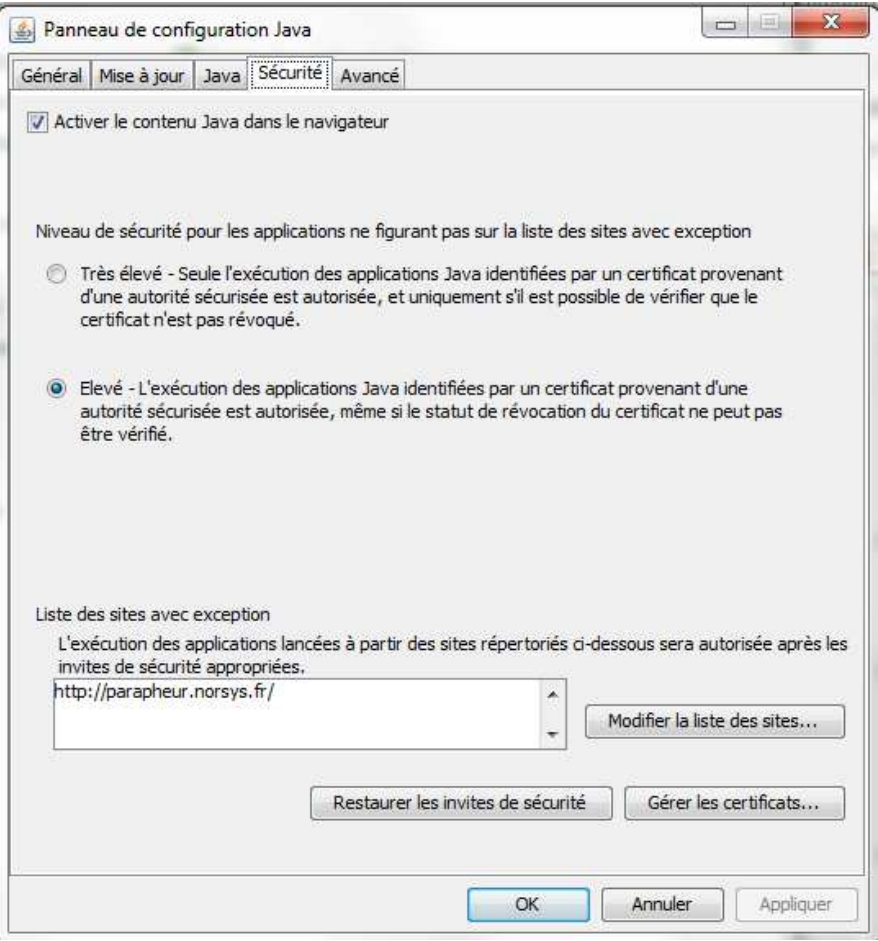

**NOSCIFEL – T3.6.2 - « Démonstrateur du système de signature de contrat» - 13/13**